## Witam uczniów klasy drugiej!

## Temat: **Odbicie w jeziorze – pracujemy w Paincie.**

Dziś narysujemy odbicie w jeziorze w programie Paint.

Każdy z was stał na brzegu rzeki, jeziora, strumyka i patrzył się na dno. Widział wtedy siebie i otoczenie. Dziś spróbujemy przedstawić odbicie w jeziorze.

Zobaczcie te ilustracje, które pokazują mam:

- jak w wodzie odbijają się góry

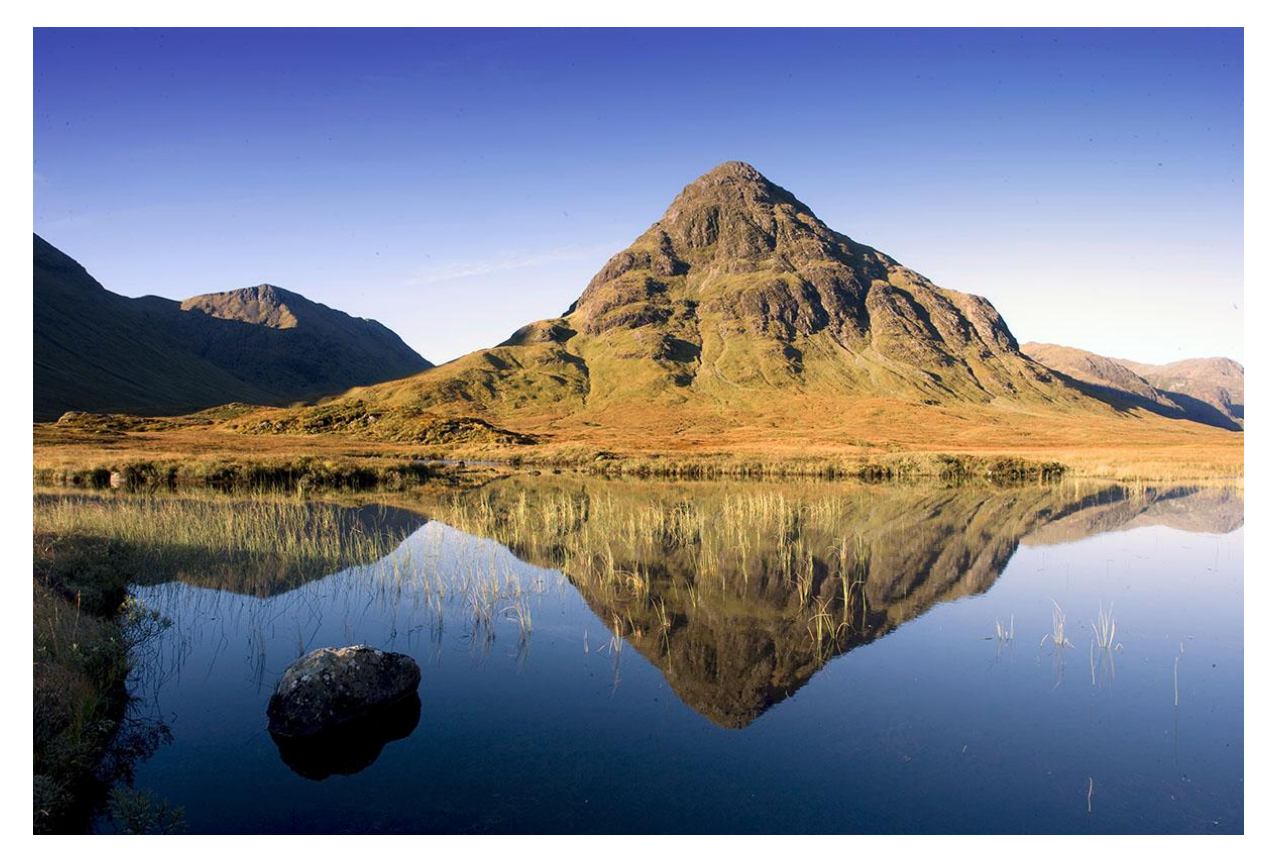

- jak w wodzie odbijają się budynki

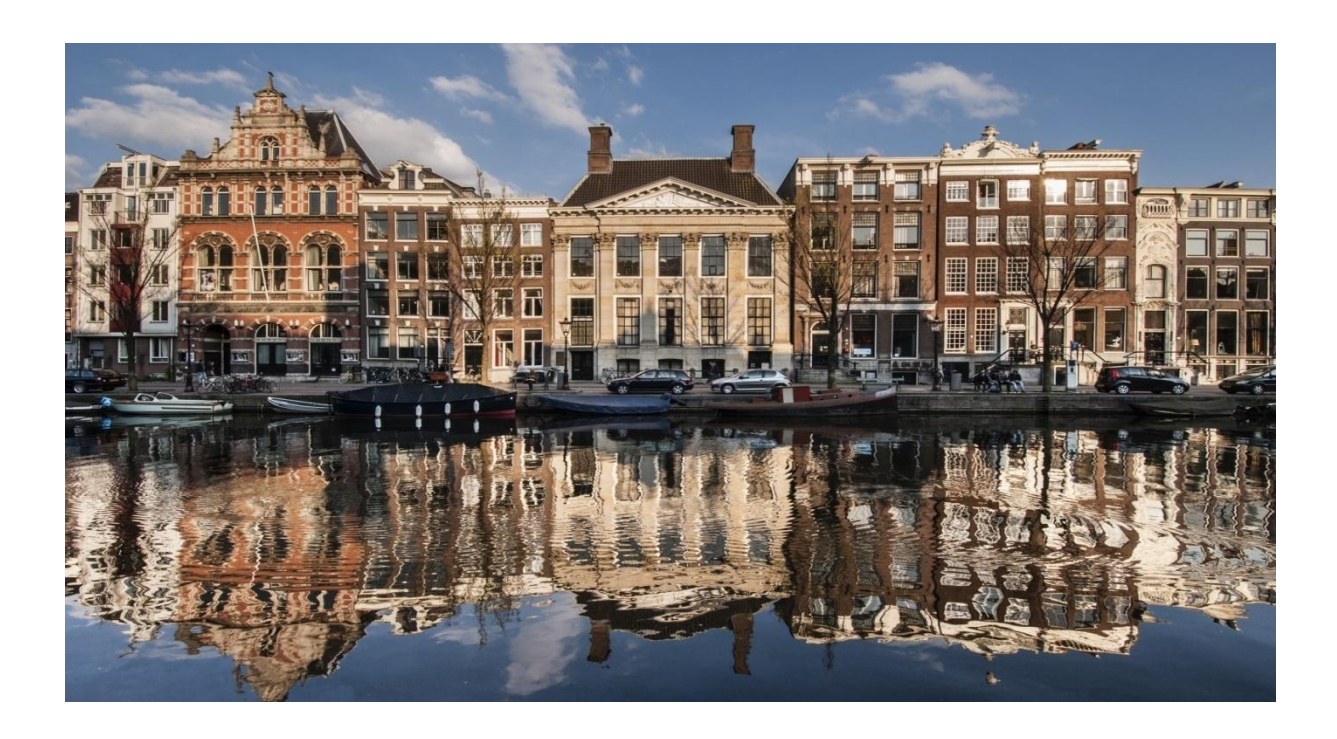

Żeby narysować odbity w jeziorze krajobraz, włącz program Paint.

Narysuj równą poziomą linię przez środek ekranu. W tym celu

trzymaj wciśnięty klawisz **Shift**.

W górnej części ekranu narysuj np.

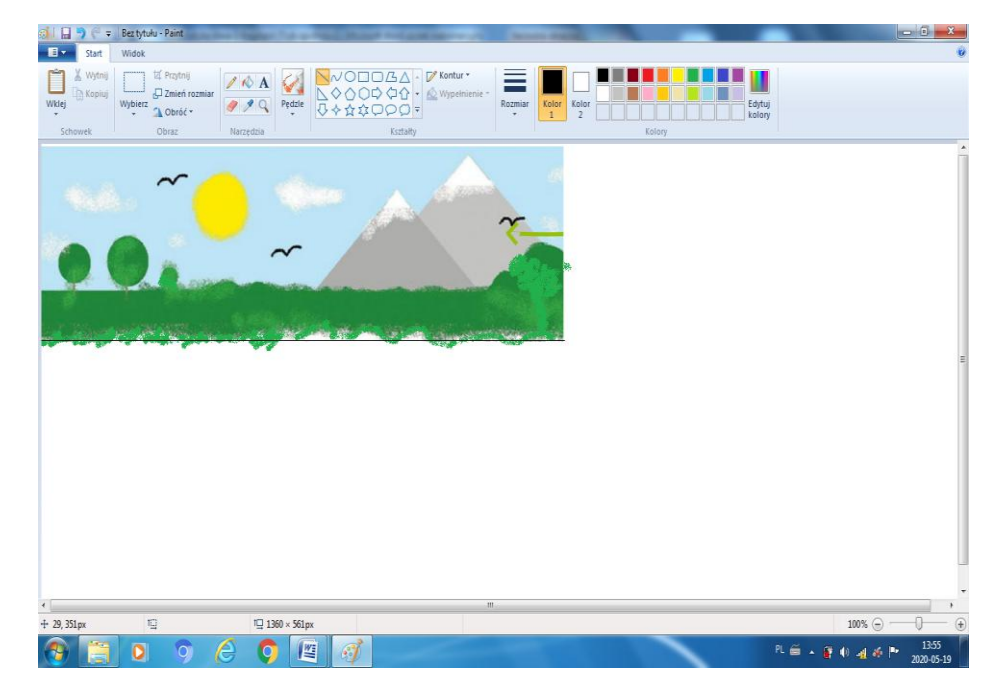

Zaznacz swój rysunek, korzystając

z narzędzia **Zaznacz**. Ustaw wyraźną

krawędź, tak żeby było jak najmniej tła.

Pamiętaj o **Zaznaczeniu przezroczystym**.

Teraz skopiuj i wklej zaznaczony fragment.

Użyj do tego klawiszy **Ctrl** i **C (kopiuj)** oraz **Ctrl** i **V (wklej)**.

Obróć skopiowany rysunek. Skorzystaj

z narzędzia **Przerzuć w pionie** dostępnego w polu **Obróć**. Ustaw odbity rysunek.

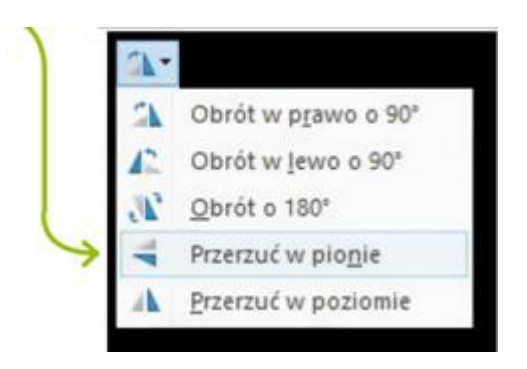

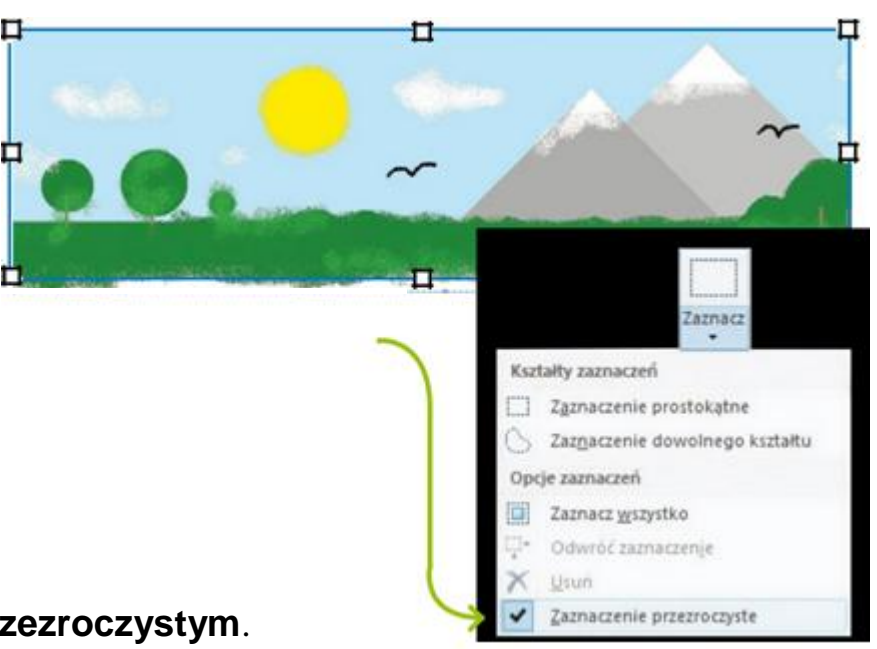

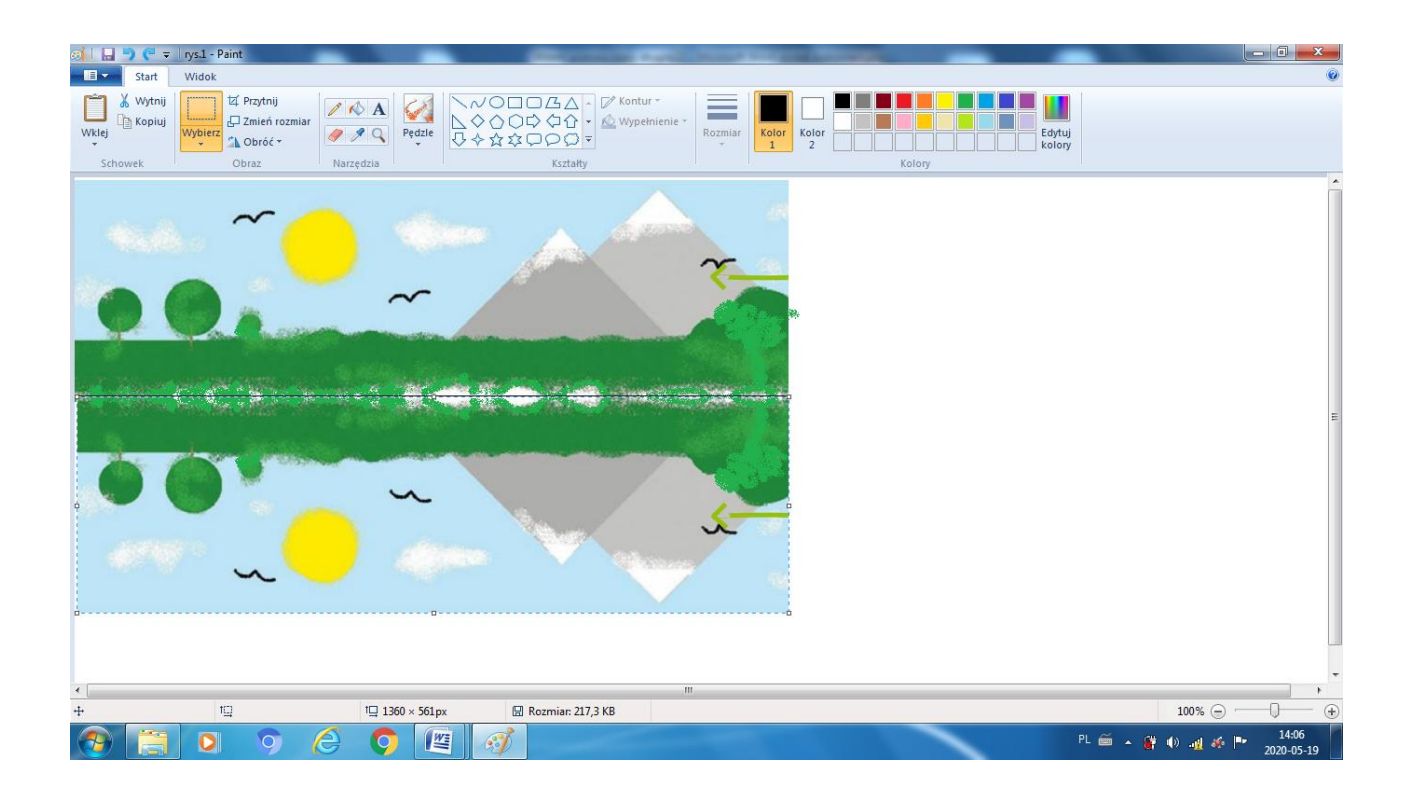

Teraz możesz dokończyć kolorowanie za pomocą narzędzia **Aerograf** i dorysować trawę. Na koniec zapisz swoją pracę w pliku o nazwie Odbicie.

Swoją pracę możesz przesłać do mnie.

Dziękuję.